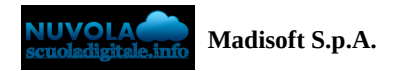

## **Compilazione online MAD ATA**

La compilazione delle MAD da parte di un ATA avviene accedendo al link, inserito nel proprio sito scolastico come indicato nella seguente [guida](https://supporto.madisoft.it/index.php?/Knowledgebase/Article/View/880/366/recuperare-link-per-inserimento-mad).

Nella schermata iniziale occorre selezionare il ruolo per la creazione della MAD, nel nostro caso ATA.

#### Inserimento richiesta di Messa a disposizione per **Nuvola**

#### Seleziona il ruolo:

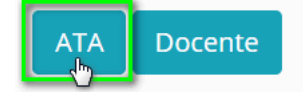

Nella schermata successiva sarà possibile inserire i dati relativi all'anagrafica ATA:

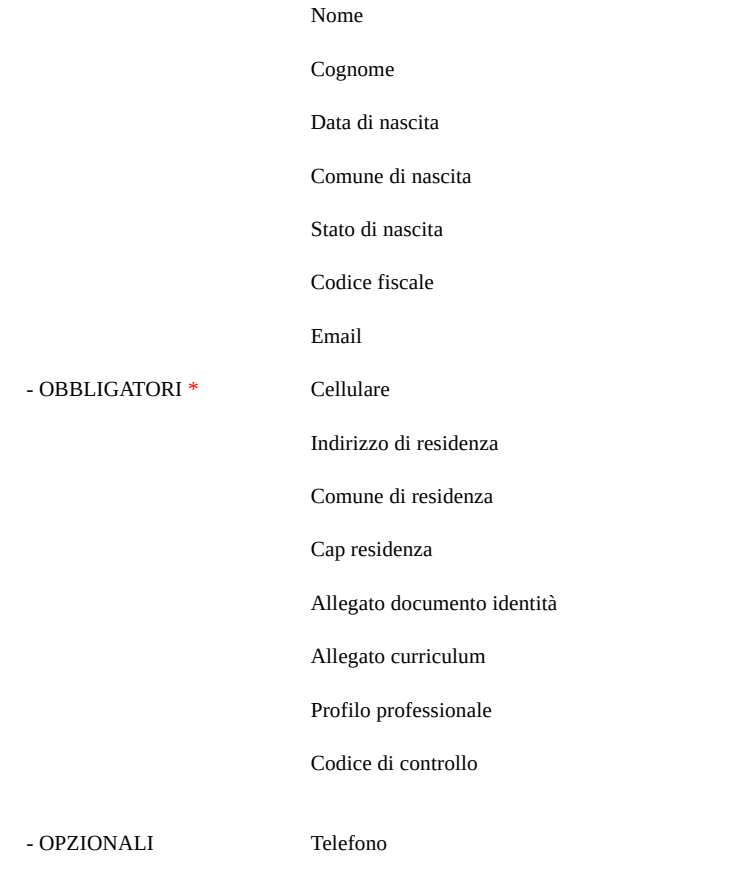

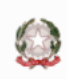

# Compila i campi richiesti per la messa a disposizione

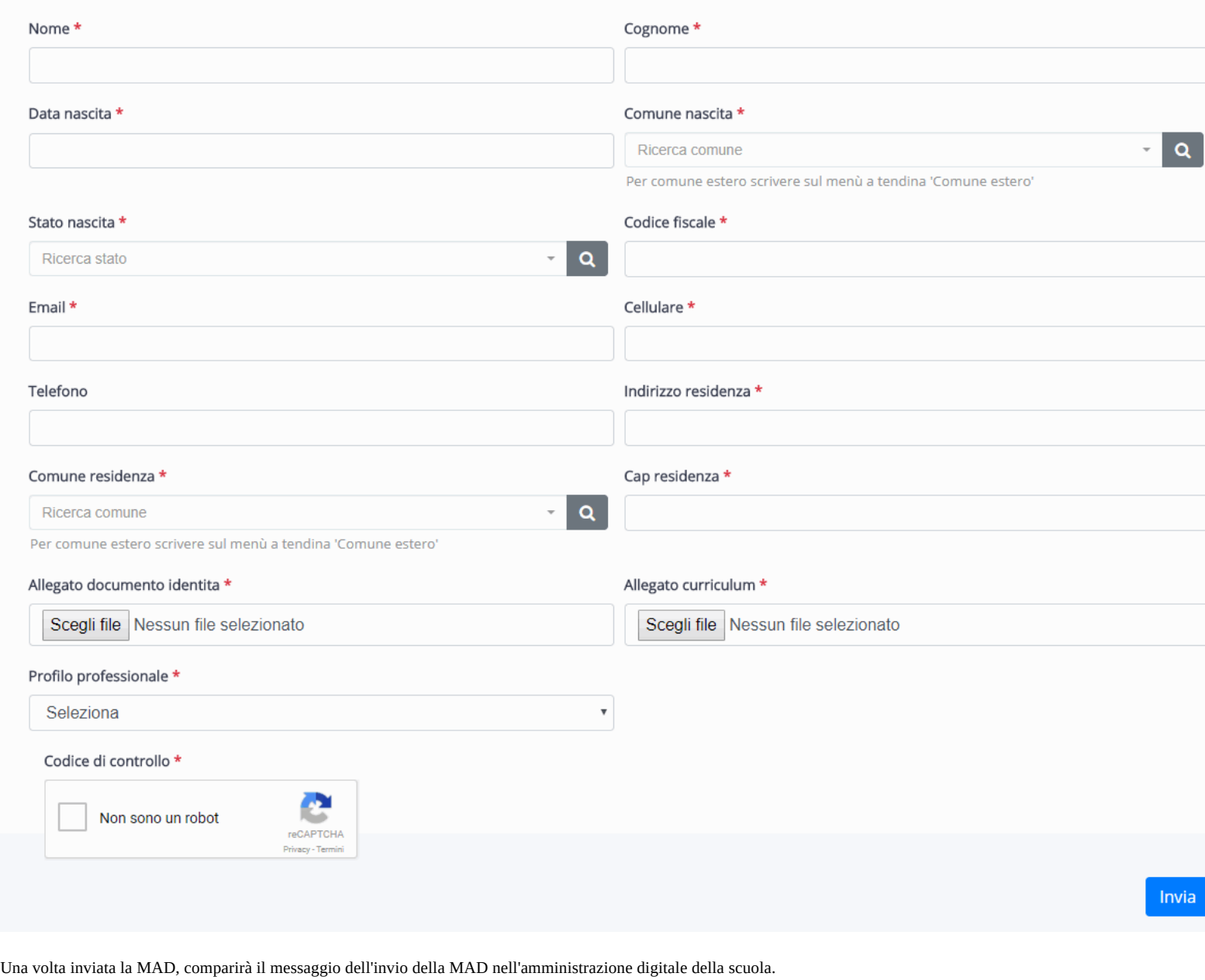

#### Inserimento richiesta di Messa a disposizione per Nuvola  $\sqrt{2}$

## La richiesta è stata salvata con successo